iStorage NS800

# 再インストール手順書

# NEC

# 2007 年 1 月 26 日

(第 2.0 版)

#### 改版履歴

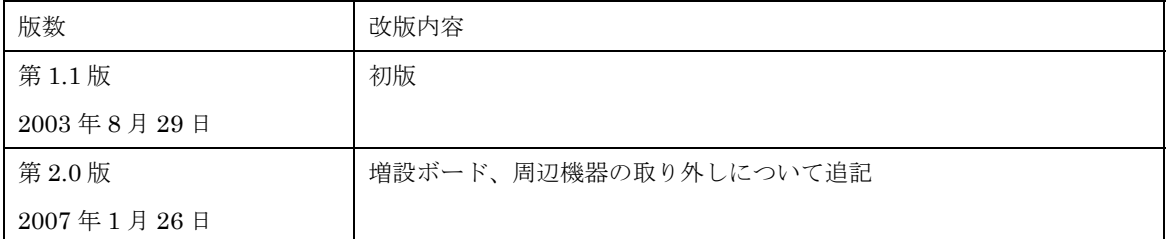

# 目次

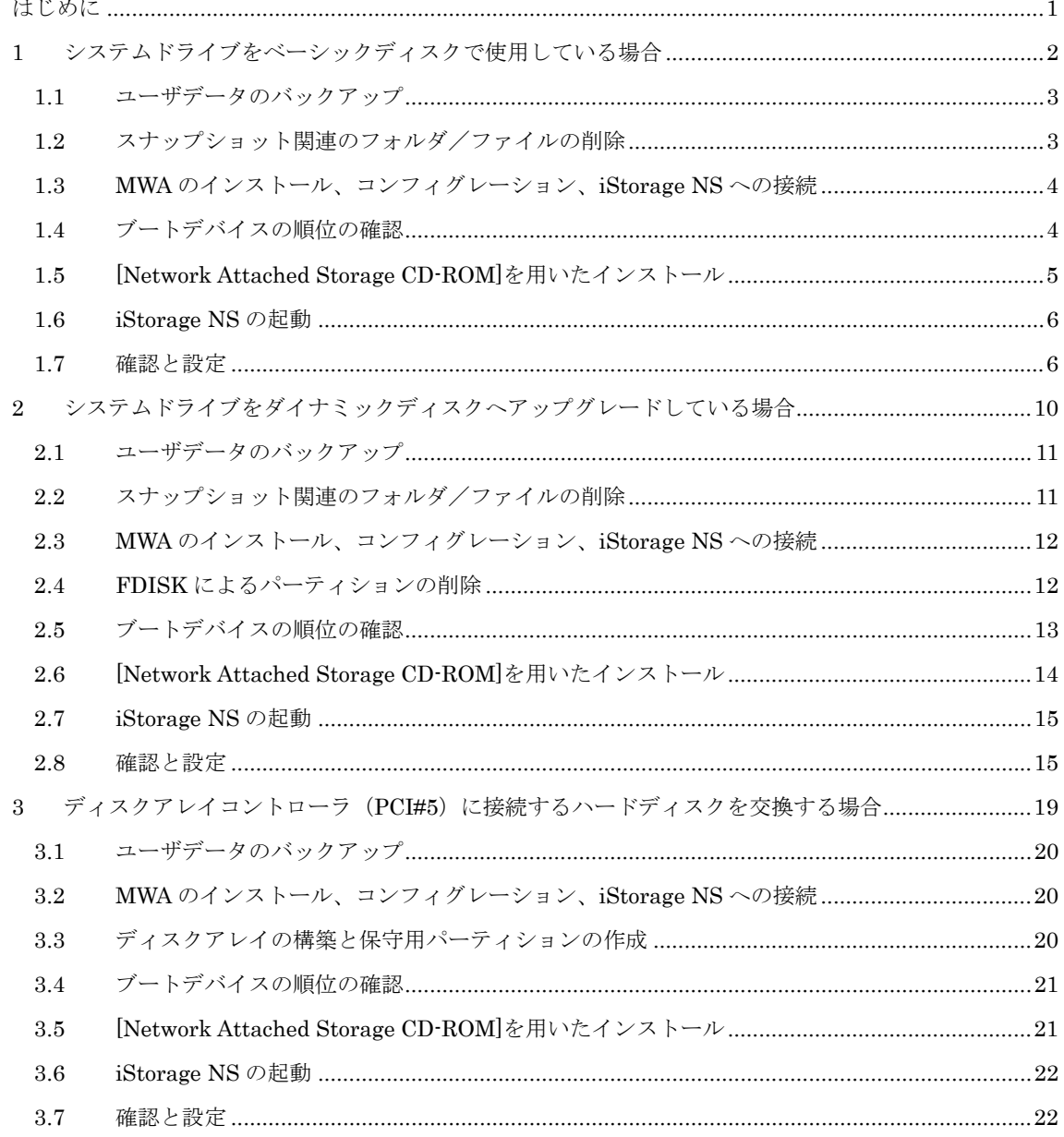

# はじめに

<注意> 再インストールを行うとハードディスク上のデータが削除される場合があります。再イ ンストール作業の前に、必要なデータを外付けバックアップ装置などにバックアップし て下さい。システム復旧のためのバックアップの方法に関しては、以下の Web ページ上 に公開するシステム復旧手順書と、BackupExec または NetBackup のマニュアル類を参 照して行ってください。

http://www.express.nec.co.jp/care/techinfo/technas.html (2007/1/26 現在)

同じネットワーク内で複数の iStorage NS を再インストールする必要がある場合でも、 1台ずつ行ってください。

#### <準備していただくもの>

- 装置添付の「Network Attached Storage CD· ROM」
- 装置添付の「保守・管理ツール CD-ROM」
- 装置添付のユーザーズガイド
- Web に公開されている「iStorage NS シリーズ用リモートコンソールのための MWA 操作マニュア ル」
- MWA コンフィグレーション用のフロッピーディスク

本装置の場合、再インストール時のディスクの状態によって以下の 3 つの方法があります。

- ◆ システムドライブをベーシックディスクで使用している場合
- ◆ システムドライブをダイナミックディスクへアップグレードしている場合
- ディスクアレイコントローラ(PCI#5)に接続するハードディスクを交換する場合(ディスクアレイコ ントローラのみを交換した場合はこの手順は不要です)

それぞれについて以下に説明します。

# 1 システムドライブをベーシックディスクで使用してい る場合

システムドライブをベーシックディスクで使用している場合は、本手順の方法で再インストールを行って ください。

#### インストールの流れ

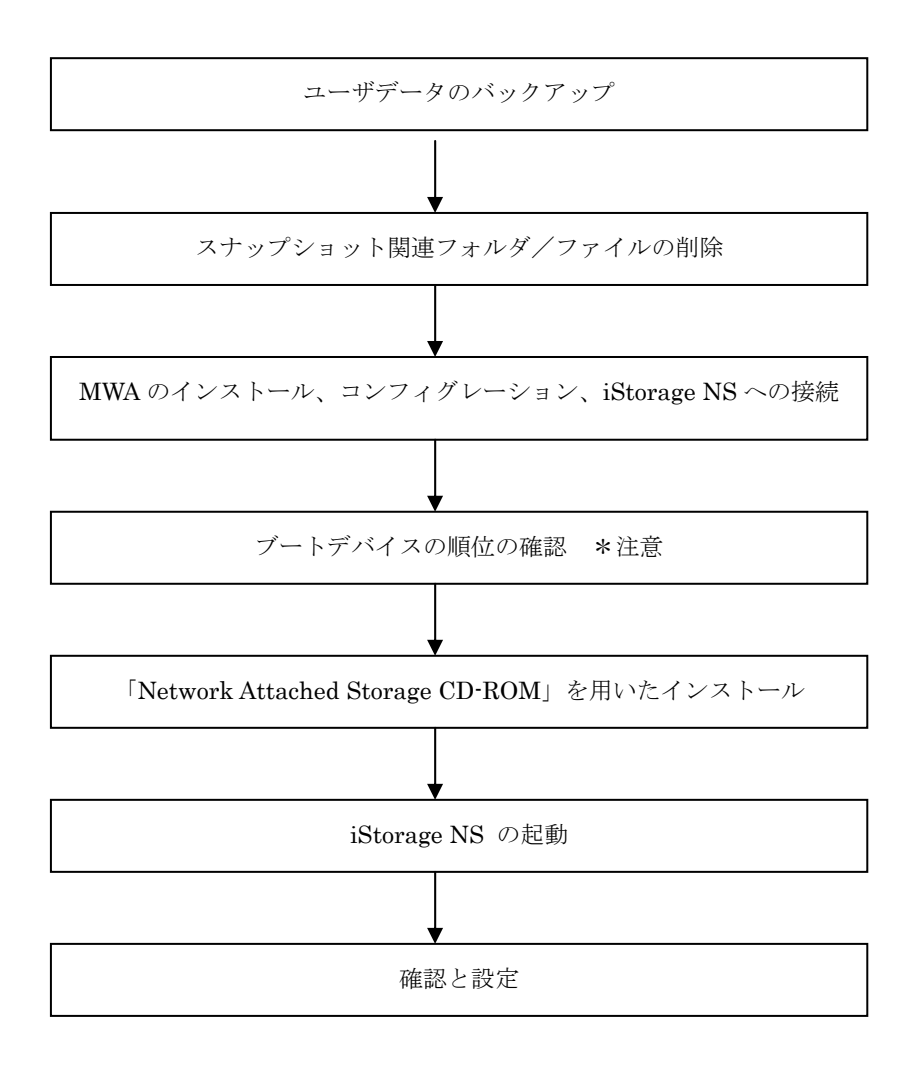

\*注意:MWA を使用

#### 1.1 ユーザデータのバックアップ

バックアップに関しては、ご使用のバックアップソフトウェアのマニュアルを参照してください。

## 1.2 スナップショット関連のフォルダ/ファイルの削除

再インストール前にスナップショット(WebUI の[ディスク]-[Persistent Storage Manager]で使用可能な 機能)の固定イメージ、スナップショット関連フォルダ/ファイルを削除する必要があります。スナップ ショットを使用していない場合は省略してください。

- 1. クライアントマシンでブラウザを使用して WebUI を起動します。
- 2. [ディスク]→[Persistent Storage Manager]→[スケジュール]をクリックします。
- 3. 削除するスケジュールを選択し、タスクの[削除]をクリックします。
- 4. 削除の確認画面でOKボタンをクリックします。
- 5. 手順3と手順4を繰り返して、一覧からすべてのスケジュールを削除します。
- 6. [ディスク]→[Persistent Storage Manager]→[固定イメージ]をクリックします。
- 7. 削除する固定イメージを選択し、タスクの[削除]をクリックします。
- 8. 削除の確認画面でOKボタンをクリックします。
- 9. 手順 7 と手順 8 を繰り返して、一覧からすべての固定イメージを削除します。
- 10. [メンテナンス]→[ターミナルサービス]をクリックしてターミナルサービスクライアント画面を起動 します。administrator 権限を持つユーザーとパスワードでログインします。
- 11. エクスプローラまたはマイコンピュータから各ドライブのルートにあるスナップショットの固定イ メージが保存されていたフォルダを削除します。(フォルダ名は規定では snapshots ですが、スナッ プショット運用時に変更されている場合もありますので、管理者に確認してください。)
- 12. [スタート]→[プログラム]→[accessories]→[Command Prompt]を起動します。
- 13. ドライブ E(ここでは例として E ドライブを対象にしていますが、全ドライブで行ってください)に 移動します。[Command Prompt]より次のコマンドを実行します。 E:
- 14. ドライブ E のファイル/フォルダ情報を取得します。[Command Prompt]より次のコマンドを実行し ます。

dir /AH

フォルダ[Persistent Storage Manager State]がある場合、次の手順 15 を実行してください。

15. フォルダ[Persistent Storage Manager State]があるドライブについては、フォルダ[Persistent

Storage Manager State] を削除するため、[Command Prompt]より以下のコマンドを順番に実行し ます。(ここでは、例として E ドライブを対象とした操作を説明します。)

cacls "E:¥Persistent Storage Manager State" /g Everyone:f attrib "E:¥Persistent Storage Manager State" -r -h -s cacls "E:¥Persistent Storage Manager State¥\*.psm" /g Everyone:f attrib "E:¥Persistent Storage Manager State¥\*.psm" -r -h -s del "E:¥Persistent Storage Manager State¥\*.psm" rmdir "E:¥Persistent Storage Manager State"

16. フォルダ[Persistent Storage Manager State]が削除されたかを確認するため、手順 14 を再度実行し ます。もし、削除されていなければ手順 15 を再度実行し、フォルダ[Persistent Storage Manager State]を削除してください。

コマンドプロンプトを終了し、ターミナルサービスクライアント画面をログオフしてください。

#### 1.3 MWA のインストール、コンフィグレーション、iStorage NS へ

#### の接続

MWA(Management Workstation Application)のインストール、コンフィグレーション及び iStorage NS への接続方法は、「iStorage NS シリーズ用リモートコンソールのための MWA 操作マニュアル」を参照 してください。

# 1.4 ブートデバイスの順位の確認

ユーザーズガイド 2 章の「BIOS 設定の注意点」を参照してブートデバイスが以下の順番に設定されてい ることを確認します

- 1.[ATAPI CD-ROM Drive]
- 2. [Removable Devices]
- 3.[Hard Drive]

【注意】<LAN 接続の場合のみ>

以下の方法で MWA モードを解除します

サーバウィンドウの上で右クリックし、コンテキストメニューの[リモートコンソールの動作指定] をクリックした後、[指定なし]にチェックをします

# 1.5 [Network Attached Storage CD-ROM]を用いたインストール

再インストールを行う前に、本装置に接続されている外付け増設筐体などを外し、ハードウェアを出荷時 の状態にしてください。その後、以下の手順で Network Attached Storage ソフトウェアを再インストー ルしてください。Network Attached Storage ソフトウェアの再インストールには、添付の「Network Attached Storage CD-ROM」を使います。

日 出荷時の構成について 出荷時には Mylex ディスクアレイコントローラが 1枚接続 (PCI#5) されています。このコン トローラのチャネル0に内蔵ハードディスクベイの2台のハードディスク (SCSI ID0,1) が接 続されています。また、PCI#6 と PCI#7 にはファイバチャネルコントローラが接続されていま す。

① 添付の「Network Attached Storage CD-ROM」を本体の CD-ROM ドライブにセットし、システム BIOS Setup ユーティリティを終了します。 フロッピーディスクをセットしている場合は、フロッピーディスクドライブから取り出してくだ さい。 CD-ROM から自動的に起動して、Network Attached Storage ソフトウェアがインストールされます。 インストールを正常に終了すると断続的なパターンでビープ音が鳴ります。異常終了した時は連続的

にビープ音が鳴ります。 ② CD-ROM ドライブから[Network Attached Storage CD-ROM]を取り出します

③ 本体の電源を OFF します

チェック.

POWER ランプが消灯したことを確認してください。2~3 分経過しても POWER ランプが消灯 しない場合は、強制電源 OFF (POWER スイッチを 4 秒ほど押し続ける)をしてください(強制電 源 OFF についてはユーザーズガイド 1 章の「強制電源 OFF」を参照してください)。

【ヒント】

再インストールが異常終了すると、連続的なビープ音が鳴ります。その場合、装置添付の CD-ROM でな い可能性があります。CD-ROM が添付のものでない場合は、正しい CD-ROM をセットして iStorage NS の電源を OFF にした後、再度 ON にしてください。正しい CD-ROM がセットされていた場合は、再イン ストール手順を再確認してください。

## 1.6 iStorage NS の起動

ユーザーズガイド 2 章「システムのセットアップ」を参照して、コンピュータ名、IP アドレスなどを設定 してください。コンピュータ名、IP アドレスなどの設定には初期設定ツールを使用します。

## 1.7 確認と設定

次に説明する確認と設定をしてください。

#### iStorage NS へのログオン

クライアントマシンより WebUI にて iStorage NS に接続し、WebUI のメインメニューバーの[メンテナ ンス]とサブメニューバーの[ターミナルサービス]を選択し、ターミナルサービスを起動します Administrator 権限を持ったユーザー名を用いて本装置へリモートログオンします。

#### 仮想メモリの確認

システムのプロパティから仮想メモリの値を変更します。以下の手順で行います。

- ① マイコンピュータを右クリックし、[プロパティ]を開きます
- ② [詳細]タブをクリックし、[パフォーマンスオプション]を開きます
- 3 「仮想メモリ]の「変更]をクリックし、「選択したドライブのページングファイルサイズ]の「初 期サイズ]を搭載メモリの1.5倍、[最大サイズ]3倍の値を設定して[設定]をクリックします。 [初期サイズ] ・[最大サイズ] に設定できる値は「4095 」までです。搭載メモリの1.5 倍、3 倍の値 が「4095 」を超える場合は「4095 」を設定します。
- ④ [OK ]をクリックして、[仮想メモリ]、[パフォーマンスオプション]、[システムのプロパテ ィ]ウィンドウを閉じます

#### デバイスマネージャでの確認 ~DVD/CD- ROM ドライバの更新~

[ComputerManagement ]の[デバイスマネージャ]で、[DVD/CD- ROM drivers]を確認します。「!」 と表示されている場合はドライバを更新します。以下の手順で行います。

- ① [ComputerManagement]から[デバイスマネージャ]を選択します
- ② [DVD/CD- ROM drivers ]を確認し、「!」と表示されているところがある場合は、「!」の項目を

選択後、右クリックからプロパティを開きます

- ③ [ドライバ]タブをクリックし、[ドライバの更新]をクリックします 「デバイスドライバのアップグレードウィザード」が起動します
- ④ [次へ]をクリックします [ハードウェア デバイス ドライバのインストール] ダイアログボックスが表示されます
- ⑤ [デバイスに最適なドライバを検索する(推奨)]を選択し、[次へ]をクリックします 「ドライバファイルの特定]ダイアログボックスが表示されます
- ⑥ [場所を指定]のみをチェックし、[次へ]をクリックします [デバイスドライバのアップグレードウイザード]ダイアログボックスが表示されます
- ⑦ [製造元のファイルのコピー元]に「C:¥ WINNT¥ SYSTEM32 」を指定し、[OK ]をクリックし ます。[ドライバファイルの検索]ダイアログボックスが表示されます。
- ⑧ [次へ]をクリックします [デバイスドライバのアップグレードウィザードの完了]ダイアログボックスが表示されます
- ⑨ [完了]をクリックします
- ⑩ プロパティダイアログボックスを閉じます

#### デバイスマネージャでの確認 ~SCSI/RAID ドライバの更新~

 ターミナルサービスクライアントから[ComputerManagement ]の[デバイスマネージャ]を起動し、 SCSI and RAIDControllers を確認します。「SCSIController 」と表示されているところがある場合はド ライバを更新してください。以下の手順で行います。

- ① クライアントマシンより WebUI にて iStorage NS に接続し、[メンテナンス] [ターミナルサービス] を選択してターミナルサービスクライアントを起動します。
- ② administrator 権限を持ったユーザ名を用いて本装置にリモートログオンします。
- ③ マイコンピュータを右クリックして表示されるメニューから[Manage ] を選択し、起動した [ComputerManagement ]の[デバイスマネージャ]を選択します。
- ④ [SCSI and RAID Controllers ]を確認し、[SCSI Controller ]と表示されているところがある場 合は、[SCSI Controller ]を選択後、右クリックからプロパティを開きます。
- ⑤ [ドライバ]タブにクリックし、[ ドライバの更新] ボタンをクリックします。
- ⑥ 「新しいハードウェアの検出ウィザード」が起動します。[次へ]ボタンをクリックします。
- ⑦ [ハードウェア デバイス ドライバのインストール]ダイアログボックスが表示されます。[デバイ スに最適なドライバを検索する(推奨)]を選択し、[次へ]ボタンをクリックします。
- ⑧ [ドライバ ファイルの特定]ダイアログボックスが表示されます。[場所を指定]のみをチェックし、 「次へ」ボタンをクリックします。
- ⑨ [デバイスドライバのアップグレードウィザード]ダイアログボックスが表示されます。[製造元の ファイルのコピー元]に「C:¥ WINNT¥ SYSTEM32 」を指定し、[OK ]ボタンをクリックします。
- ⑩ [ドライバファイルの検索]ダイアログボックスが表示されます。[次へ]ボタンをクリックします。
- ⑪ [ディスクの挿入]ダイアログボックスが表示されます。[OK ]ボタンをクリックします。
- ⑫ [ファイルが必要]ダイアログボックスが表示されます。[コピー元]に「C:¥ WINNT¥ SYSTEM32 」 を指定し、[OK ]ボタンをクリックします。
- ⑬ [デバイスドライバのアップグレードウィザードの完了]ダイアログボックスが表示されます。[完 了]ボタンをクリックします。
- ⑭ [SCSI Controller ]のプロパティダイアログボックスを閉じます。

#### ディスク管理での確認 ~ドライブレターの変更~

本装置をシャットダウンし、外していた PCI ボードや周辺機器を接続します。

日 外していたボードやケーブルは確実に接続してください。

起動後、[ComputerManagement]の[ディスクの管理]でドライブ文字を確認し、必要に応じてドライ ブレターを変更します。

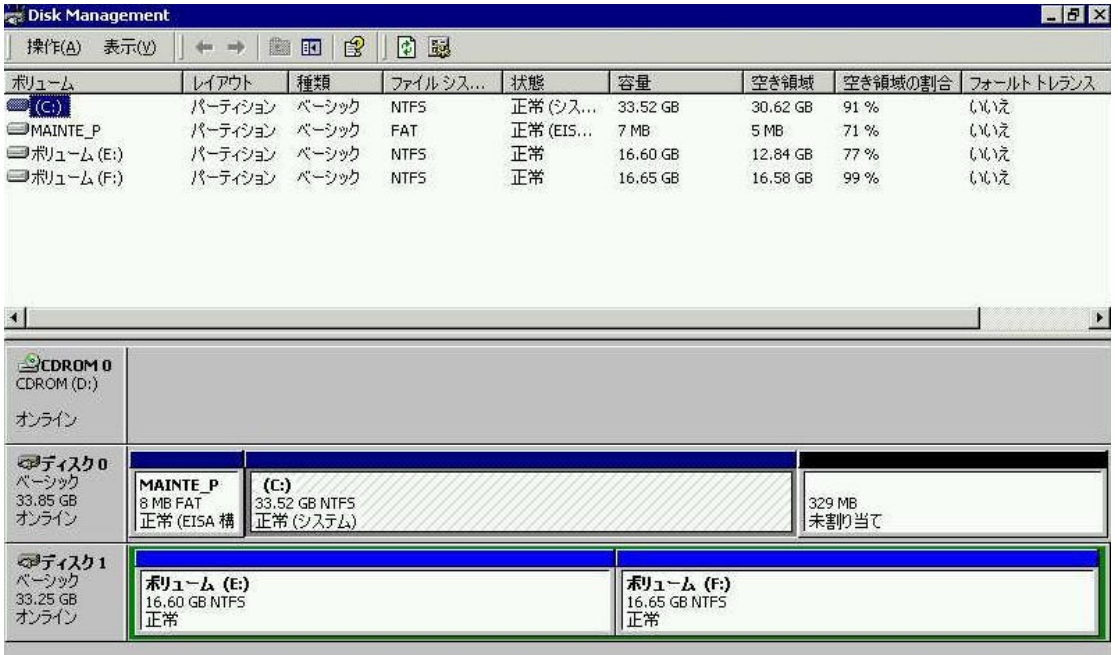

\*上の例では、外付けディスクを増設し、EとライブとFドライブを追加しています。

以上で再インストール手順は終了です。

最後に必要であれば、バックアップしたデータをリストアします。リストアの手順は、管理者ガイドが掲 載されたホームページ上で公開するシステム復旧手順書と BackupExec または NetBackup のマニュアル 類を参照してください。

再インストールの後は、ユーザーや共有、アクセス権などの設定なども初期化されます。必要に応じて再 設定を行ってください。

# 2 システムドライブをダイナミックディスクへアップグ

# レードしている場合

システムドライブをダイナミックディスクへアップグレードしている場合は、OS の再インストール前に、 保守・管理ツール CD-ROM に含まれる FDISK ユーティリティでダイナミックディスクにアップグレード したディスクのパーティションを削除します。

インストールの流れ

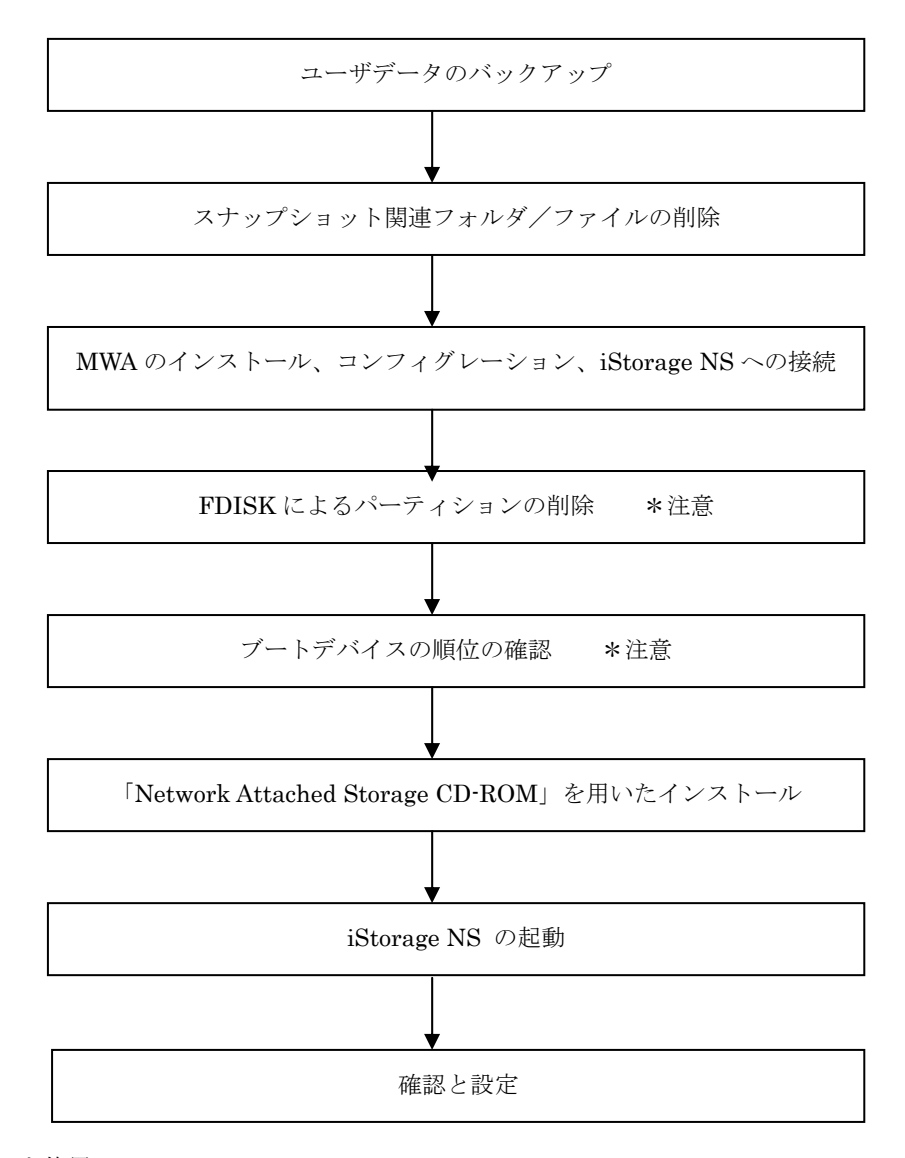

\*注意 MWA を使用

#### 2.1 ユーザデータのバックアップ

バックアップに関しては、ご使用のバックアップソフトウェアのマニュアルを参照してください。

#### 2.2 スナップショット関連のフォルダ/ファイルの削除

再インストール前にスナップショット(WebUI の[ディスク]-[Persistent Storage Manager]で使用可能な 機能)の固定イメージ、スナップショット関連フォルダ/ファイルを削除する必要があります。スナップ ショットを使用していない場合は省略してください。

- 1. クライアントマシンでブラウザを使用して WebUI を起動します。
- 2. [ディスク]→[Persistent Storage Manager]→[スケジュール]をクリックします。
- 3. 削除するスケジュールを選択し、タスクの[削除]をクリックします。
- 4. 削除の確認画面でOKボタンをクリックします。
- 5. 手順3と手順4を繰り返して、一覧からすべてのスケジュールを削除します。
- 6. [ディスク]→[Persistent Storage Manager]→[固定イメージ]をクリックします。
- 7. 削除する固定イメージを選択し、タスクの[削除]をクリックします。
- 8. 削除の確認画面でOKボタンをクリックします。
- 9. 手順 7 と手順 8 を繰り返して、一覧からすべての固定イメージを削除します。
- 10. [メンテナンス]→[ターミナルサービス]をクリックしてターミナルサービスクライアント画面を起動 します。administrator 権限を持つユーザーとパスワードでログインします。
- 11. エクスプローラまたはマイコンピュータから各ドライブのルートにあるスナップショットの固定イ メージが保存されていたフォルダを削除します。(フォルダ名は規定では snapshots ですが、スナッ プショット運用時に変更されている場合もありますので、管理者に確認してください。)
- 12. [スタート]→[プログラム]→[accessories]→[Command Prompt]を起動します。
- 13. ドライブ E(ここでは例として E ドライブを対象にしていますが、全ドライブで行ってください)に 移動します。[Command Prompt]より次のコマンドを実行します。  $E$ .
- 14. ドライブ E のファイル/フォルダ情報を取得します。[Command Prompt]より次のコマンドを実行し ます。

dir /AH

フォルダ[Persistent Storage Manager State]がある場合、次の手順 15 を実行してください。

15. フォルダ[Persistent Storage Manager State]があるドライブについては、フォルダ[Persistent Storage Manager State] を削除するため、[Command Prompt]より以下のコマンドを順番に実行し ます。(ここでは、例として E ドライブを対象とした操作を説明します。)

cacls "E:¥Persistent Storage Manager State" /g Everyone:f attrib "E:¥Persistent Storage Manager State" -r -h -s cacls "E:¥Persistent Storage Manager State¥\*.psm" /g Everyone:f attrib "E:¥Persistent Storage Manager State¥\*.psm" -r -h -s del "E:¥Persistent Storage Manager State¥\*.psm" rmdir "E:¥Persistent Storage Manager State"

17. フォルダ[Persistent Storage Manager State]が削除されたかを確認するため、手順 14 を再度実行し ます。もし、削除されていなければ手順 15 を再度実行し、フォルダ[Persistent Storage Manager State]を削除してください。

コマンドプロンプトを終了し、ターミナルサービスクライアント画面をログオフしてください。

# 2.3 MWA のインストール、コンフィグレーション、iStorage NS へ

#### の接続

MWA(Management Workstation Application)のインストール、コンフィグレーション及び iStorage NS への接続方法は、「iStorage NS シリーズ用リモートコンソールのための MWA 操作マニュアル」を参照 してください。

# 2.4 FDISK によるパーティションの削除

- ① 本体の電源を ON にし、CD-ROM ドライブに保守・管理ツール CD-ROM をセットします
- ② 保守・管理ツール CD-ROM のメインメニュー画面が表示されたら、[保守用パーティションの設定] を選択します
- ③ [FDISK の起動]を選択し、<Enter>キーを押します
- ④ 「Do you wish to enable large disk support? [Y]: 」と表示されるので、<Y>キーまたは<N>キーを 押します。メニューが表示されます
- ⑤ <A>キーを押し、[A) Delete all partitions]を選択します
- ⑥ ディスク1の情報と、「Are you sure you want to delete? [N]」とメッセージが表示されたら、<Y>

キーを押します

- ⑦ パーティションが削除されたら(「Partition(s) deleted」と表示されます)、<Esc>キーを押してメニ ューに戻ります
- ⑧ <V>キーを押して[View partitions (s)]を選択します。ディスク1が「No partitions」になっていれば 削除は正常に行われています
- ⑨ <Esc>キーでメニューに戻り、<S>キーを押します
- ⑩ 「Changes saved. Press any key to reboot…」と表示されたら、何かキーを押して再起動します 再起動後、保守・管理ツール CD-ROM のメインメニューが表示されます
- ⑪ [保守用パーティションの設定]を選択して<Enter>キーを押します 自動的に再起動します。再起動後、自動的に各種ユーティリティがインストールされます
- ⑫ インストール完了後、メインメニューに戻り、[終了]を選択して<Enter>キーを押す
- ⑬ 終了メッセージが表示されたら保守・管理ツール CD-ROM を取り出し、iStorage NS の電源を OFF します。フロッピーディスクをセットしている場合は、フロッピーディスクも取り出してください

# 2.5 ブートデバイスの順位の確認

ユーザーズガイド 2. 2 章の「BIOS 設定の注意点」を参照してブートデバイスが以下の順番に設定されて いることを確認します

- 1.[ATAPI CD-ROM Drive]
- 2. [Removable Devices]
- 3.[Hard Drive]
- 【注意】<LAN 接続の場合のみ>

以下の方法で MWA モードを解除します

サーバウィンドウの上で右クリックし、コンテキストメニューの[リモートコンソールの動作指定] をクリックした後、[指定なし]にチェックをします

# 2.6 [Network Attached Storage CD-ROM]を用いたインストール

再インストールを行う前に、本装置に接続されている外付け増設筐体などを外し、ハードウェアを出荷時 の状態にしてください。その後、以下の手順で Network Attached Storage ソフトウェアを再インストー ルしてください。Network Attached Storage ソフトウェアの再インストールには、添付の「Network Attached Storage CD-ROM」を使います。

■ 出荷時の構成について 出荷時には Mylex ディスクアレイコントローラが 1枚接続 (PCI#5) されています。このコン トローラのチャネル 0 に内蔵ハードディスクベイの2台のハードディスク (SCSI ID0,1) が接 続されています。また、PCI#6 と PCI#7 にはファイバチャネルコントローラが接続されていま す。

① 添付の「Network Attached Storage CD-ROM」を本体の CD-ROM ドライブにセットし、システム BIOS Setup ユーティリティを終了します フロッピーディスクをセットしている場合は、フロッピーディスクドライブから取り出してくだ さい。 CD-ROM から自動的に起動して、Network Attached Storage ソフトウェアがインストールされます。 インストールを正常に終了すると断続的なパターンでビープ音が鳴ります。異常終了した時は連続的

にビープ音が鳴ります。

- ② CD-ROM ドライブから[Network Attached Storage CD-ROM]を取り出します
- ③ 本体の電源を OFF します

【チェック】.

POWER ランプが消灯したことを確認してください。2~3 分経過しても POWER ランプが消灯 しない場合は、強制電源 OFF (POWER スイッチを 4 秒ほど押し続ける)をしてください(強制電 源 OFF については 1 章の「強制電源 OFF」を参照してください)。

④ 「iStorage NS の起動」の節に進む。

【ヒント】

再インストールが異常終了すると、連続的なビープ音が鳴ります。その場合、装置添付の CDROM でない 可能性があります。CD-ROM が添付のものでない場合は、正しい CD-ROM をセットして iStorage NS の 電源を OFF にした後、再度 ON にしてください。正しい CD-ROM がセットされていた場合は、再インス トール手順を再確認してください。

### 2.7 iStorage NS の起動

ユーザーズガイド 2 章「システムのセットアップ」を参照して、コンピュータ名、IP アドレスなどを設定 してください。コンピュータ名、IP アドレスなどの設定には初期設定ツールを使用します。

## 2.8 確認と設定

次に説明する確認と設定をしてください。

#### iStorage NS へのログオン

クライアントマシンより WebUI にて iStorage NS に接続し、WebUI のメインメニューバーの[メンテナ ンス]とサブメニューバーの[ターミナルサービス]を選択し、ターミナルサービスを起動します Administrator 権限を持ったユーザー名を用いて本装置へリモートログオンします。

#### 仮想メモリの確認

システムのプロパティから仮想メモリの値を変更します。以下の手順で行います。

- ① マイコンピュータを右クリックし、[プロパティ]を開きます
- ② [詳細]タブをクリックし、[パフォーマンスオプション]を開きます
- ③ [仮想メモリ]の[変更]をクリックし、[選択したドライブのページングファイルサイズ]の[初 期サイズ]を搭載メモリの1.5倍、[最大サイズ]3倍の値を設定して[設定]をクリックします。 [初期サイズ] ・[最大サイズ] に設定できる値は「4095 」までです。搭載メモリの1.5 倍、3 倍の値 が「4095 」を超える場合は「4095 」を設定します。
- ④ [OK ]をクリックして、[仮想メモリ]、[パフォーマンスオプション]、[システムのプロパテ ィ]ウィンドウを閉じます

#### デバイスマネージャでの確認 ~DVD/CD- ROM ドライバの更新~

[ComputerManagement ]の[デバイスマネージャ]で、[DVD/CD- ROM drivers ]を確認します。「!」 と表示されている場合はドライバを更新します。以下の手順で行います。

- ① [ComputerManagement ]から[デバイスマネージャ]を選択します
- ② [DVD/CD- ROM drivers ]を確認し、「!」と表示されているところがある場合は、「!」の項目を 選択後、右クリックからプロパティを開きます
- ③ [ドライバ]タブをクリックし、[ドライバの更新]をクリックします 「デバイスドライバのアップグレードウィザード」が起動します
- ④ [次へ]をクリックします [ハードウェア デバイス ドライバのインストール]ダイアログボックスが表示されます
- ⑤ [デバイスに最適なドライバを検索する(推奨)]を選択し、[次へ]をクリックします [ドライバファイルの特定] ダイアログボックスが表示されます
- ⑥ [場所を指定]のみをチェックし、[次へ]をクリックします [デバイスドライバのアップグレードウイザード]ダイアログボックスが表示されます
- ⑦ [製造元のファイルのコピー元]に「C:¥ WINNT¥ SYSTEM32 」を指定し、[OK ]をクリックし ます。[ドライバファイルの検索]ダイアログボックスが表示されます。
- ⑧ [次へ]をクリックします [デバイスドライバのアップグレードウィザードの完了]ダイアログボックスが表示されます
- ⑨ [完了]をクリックします
- ⑩ プロパティダイアログボックスを閉じます

#### デバイスマネージャでの確認 ~SCSI/RAID ドライバの更新~

 ターミナルサービスクライアントから[ComputerManagement ]の[デバイスマネージャ]を起動し、 SCSI and RAIDControllers を確認します。「SCSIController 」と表示されているところがある場合はド ライバを更新してください。以下の手順で行います。

- ① クライアントマシンより WebUI にて iStorage NS に接続し、[メンテナンス] [ターミナルサービス] を選択してターミナルサービスクライアントを起動します。
- ② administrator 権限を持ったユーザ名を用いて本装置にリモートログオンします。
- ③ マイコンピュータを右クリックして表示されるメニューから[Manage ] を選択し、起動した [ComputerManagement ]の[デバイスマネージャ]を選択します。
- ④ [SCSI and RAID Controllers ]を確認し、[SCSI Controller ]と表示されているところがある場 合は、[SCSI Controller ]を選択後、右クリックからプロパティを開きます。
- ⑤ [ドライバ]タブにクリックし、[ ドライバの更新] ボタンをクリックします。
- ⑥ 「新しいハードウェアの検出ウィザード」が起動します。[次へ]ボタンをクリックします。
- ⑦ [ハードウェア デバイス ドライバのインストール]ダイアログボックスが表示されます。[デバイ スに最適なドライバを検索する(推奨)]を選択し、[次へ]ボタンをクリックします。
- ⑧ [ドライバ ファイルの特定]ダイアログボックスが表示されます。[場所を指定]のみをチェックし、

[次へ]ボタンをクリックします。

- ⑨ [デバイスドライバのアップグレードウィザード]ダイアログボックスが表示されます。[製造元の ファイルのコピー元]に「C:¥ WINNT¥ SYSTEM32 」を指定し、[OK ]ボタンをクリックします。
- ⑩ [ドライバファイルの検索]ダイアログボックスが表示されます。[次へ]ボタンをクリックします。
- ⑪ [ディスクの挿入]ダイアログボックスが表示されます。[OK ]ボタンをクリックします。
- ⑫ [ファイルが必要]ダイアログボックスが表示されます。[コピー元]に「C:¥ WINNT¥ SYSTEM32 」 を指定し、[OK ]ボタンをクリックします。
- ⑬ [デバイスドライバのアップグレードウィザードの完了]ダイアログボックスが表示されます。[完 了]ボタンをクリックします。
- ⑭ [SCSI Controller ]のプロパティダイアログボックスを閉じます。

#### ディスク管理での確認 ~ドライブレターの変更~

本装置をシャットダウンし、外していた PCI ボードや周辺機器を接続します。

■■ 外していたボードやケーブルは確実に接続してください。

起動後、[ComputerManagement]の[ディスクの管理]でドライブ文字を確認し、必要に応じてドライ ブレターを変更します。

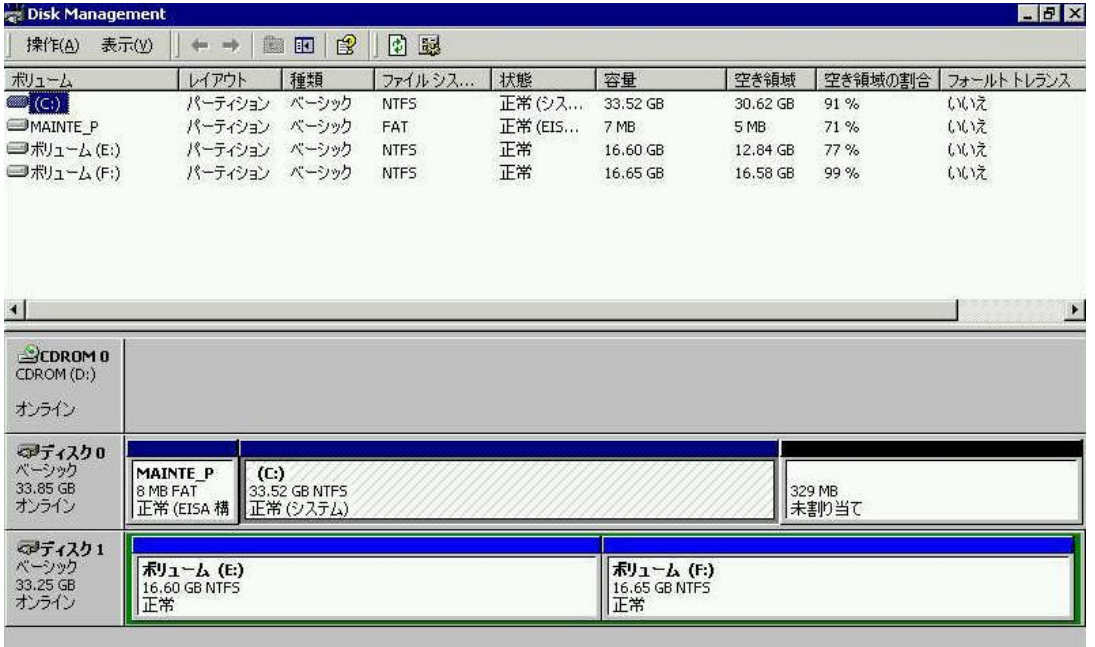

\*上の例では、外付けディスクを増設し、EとライブとFドライブを追加しています。

最後に必要であれば、バックアップしたデータをリストアします。リストアの手順は、管理者ガイドが掲 載されたホームページ上で公開するシステム復旧手順書と BackupExec または NetBackup のマニュアル 類を参照してください。

再インストールの後は、ユーザや共有、アクセス権などの設定なども初期化されます。必要に応じて再設 定を行ってください。

# 3 ディスクアレイコントローラ(PCI#5)に接続するハー

# ドディスクを交換する場合

インストールの流れ

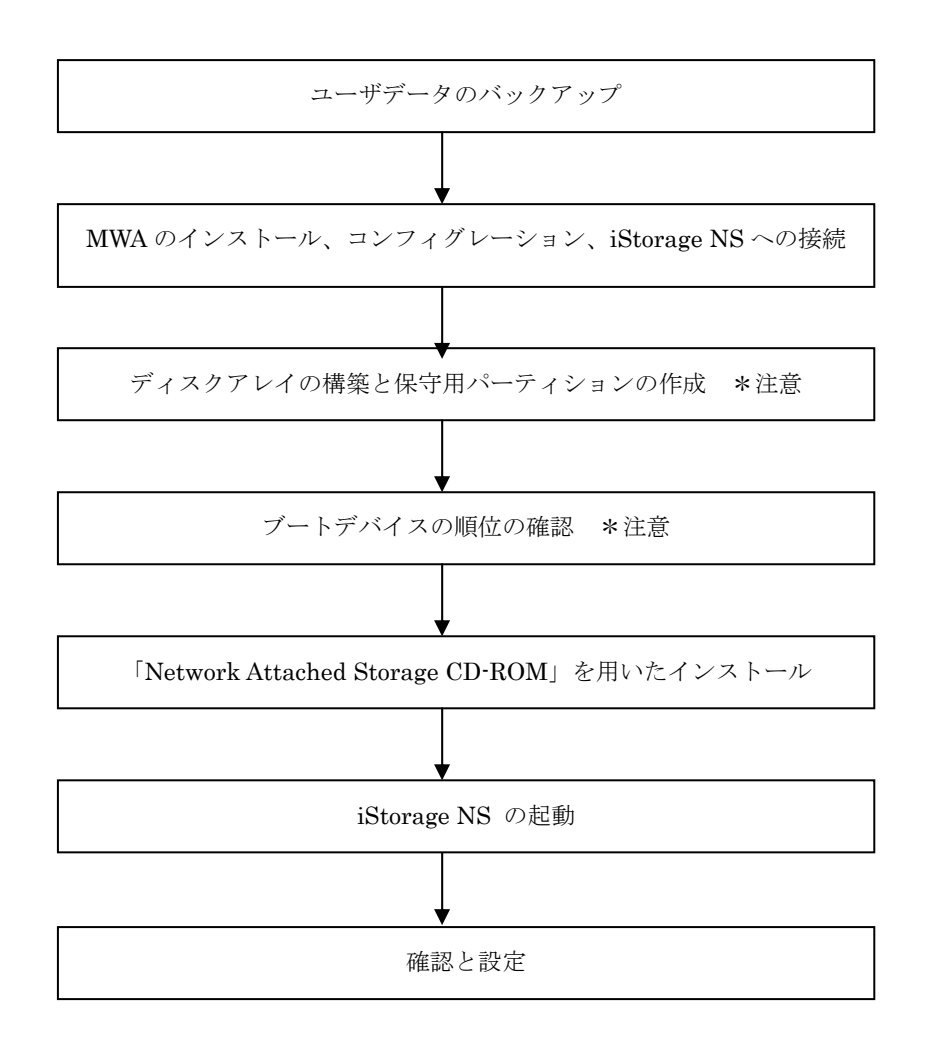

\*注意: MWA を使用

#### 3.1 ユーザデータのバックアップ

バックアップに関しては、ご使用のバックアップソフトウェアのマニュアルを参照してください。

## 3.2 MWA のインストール、コンフィグレーション、iStorage NS へ

#### の接続

MWA(Management Workstation Application)のインストール、コンフィグレーション及び iStorage NS への接続方法は、「iStorage NS シリーズ用リモートコンソールのための MWA 操作マニュアル」を参照 してください。

# 3.3 ディスクアレイの構築と保守用パーティションの作成

以下の手順を実施する前に、本装置のハードウェア構成を出荷時の状態にしてください。

日 出荷時の構成について 出荷時には Mylex ディスクアレイコントローラが 1枚接続 (PCI#5) されています。このコン トローラのチャネル 0 に内蔵ハードディスクベイの2台のハードディスク (SCSI ID0,1) が接 続されています。また、PCI#6 と PCI#7 にはファイバチャネルコントローラが接続されていま す。

- ① iStorage NS の電源を ON にし、CD-ROM ドライブに保守・管理ツール CD-ROM をセットします。
- ② 保守・管理ツール CD-ROM のメインメニューが表示されたら、[ディスクアレイコンフィグレーショ ン]を選択します。
- ③ 「Configuration 情報をリストアしてもよろしいですか?[Y/N]」と表示された場合は、<Y>と入力し <Enter>キーを押します。
- ④ メインメニュー画面に戻ったら、[保守用パーティションの設定]を選択します。
- ⑤ [保守用パーティションの作成]を選択します。リブート後に各種ユーティリティのインストールが実 行されます。
- ⑥ 各種ユーティリティのインストールが終了したら、メインメニューに戻り、[終了]を選択して Enter キーを押します。

⑦ 終了メッセージが表示されたら、保守・管理ツール CD-ROM を取り出し、iStorage NS の電源を OFF にします

## 3.4 ブートデバイスの順位の確認

MWA で、ユーザーズガイド 2. 2 章の「BIOS 設定の注意点」を参照してブートデバイスが以下の順番に 設定されていることを確認します。

- 1.[ATAPI CD-ROM Drive]
- 2.[Removable Devices]
- 3.[Hard Drive]

#### 【LAN 接続の場合の注意】

以下の方法で MWA モードを解除します

サーバーウィンドゥの上で右クリックし、コンテキストメニューの[リモートコンソールの動作指 定]をクリックした後、[MWA モードで実行]のチェックを外し、[なし]を有効にします

# 3.5 [Network Attached Storage CD-ROM]を用いたインストール

Network Attached Storage ソフトウェアの再インストールには、添付の「Network Attached Storage CD-ROM」を使います。以下の手順に従って、ソフトウェアの再インストールをしてください。

① 添付の「Network Attached Storage CD-ROM」を本体の CD-ROM ドライブにセットし、システム BIOS Setup ユーティリティを終了します フロッピーディスクをセットしている場合は、フロッピーディスクドライブから取り出してくだ さい。 CD-ROM から自動的に起動して、Network Attached Storage ソフトウェアがインストールされます。

インストールを正常に終了すると断続的なパターンでビープ音が鳴ります。異常終了した時は連続的 にビープ音が鳴ります。

- ② CD-ROM ドライブから[Network Attached Storage CD-ROM]を取り出します
- ③ 本体の電源を OFF します

【チェック】.

POWER ランプが消灯したことを確認してください。2~3 分経過しても POWER ランプが消灯 しない場合は、強制電源 OFF (POWER スイッチを 4 秒ほど押し続ける)をしてください(強制電 源 OFF については 1 章の「強制電源 OFF」を参照してください)。

【ヒント】

ディスクアレイコントローラ(PCI#5)に接続するハードディスクを交換する場合

再インストールが異常終了すると、連続的なビープ音が鳴ります。その場合、装置添付の CDROM でない 可能性があります。CD-ROM が添付のものでない場合は、正しい CD-ROM をセットして iStorage NS の 電源を OFF にした後、再度 ON にしてください。正しい CD-ROM がセットされていた場合は、再インス トール手順を再確認してください。

## 3.6 iStorage NS の起動

ユーザーズガイド 2 章「システムのセットアップ」を参照して、コンピュータ名、IP アドレスなどを設定 してください。コンピュータ名、IP アドレスなどの設定には初期設定ツールを使用します。

#### 3.7 確認と設定

次に説明する確認と設定をしてください。

#### iStorage NS へのログオン

クライアントマシンより WebUI にて iStorage NS に接続し、WebUI のメインメニューバーの[メンテナ ンス]とサブメニューバーの[ターミナルサービス]を選択し、ターミナルサービスを起動します Administrator 権限を持ったユーザー名を用いて本装置へリモートログオンします。

#### 仮想メモリの確認

システムのプロパティから仮想メモリの値を変更します。以下の手順で行います。

- ① マイコンピュータを右クリックし、[プロパティ]を開きます
- ② [詳細]タブをクリックし、[パフォーマンスオプション]を開きます
- ③ [仮想メモリ]の[変更]をクリックし、[選択したドライブのページングファイルサイズ]の[初 期サイズ]を搭載メモリの1.5倍、[最大サイズ]3倍の値を設定して[設定]をクリックします。 [初期サイズ] ・[最大サイズ] に設定できる値は「4095 」までです。搭載メモリの1.5 倍、3 倍の値 が「4095 」を超える場合は「4095 」を設定します。
- ④ [OK ]をクリックして、[仮想メモリ]、[パフォーマンスオプション]、[システムのプロパテ ィ]ウィンドウを閉じます。

#### デバイスマネージャでの確認 ~DVD/CD- ROM ドライバの更新~

[ComputerManagement ]の[デバイスマネージャ]で、[DVD/CD- ROM drivers ]を確認します。「!」 と表示されている場合はドライバを更新します。以下の手順で行います。

- ① [ComputerManagement ]から[デバイスマネージャ]を選択します
- ② [DVD/CD- ROM drivers ]を確認し、「!」と表示されているところがある場合は、「!」の項目を 選択後、右クリックからプロパティを開きます
- ③ [ドライバ]タブをクリックし、[ドライバの更新]をクリックします 「デバイスドライバのアップグレードウィザード」が起動します
- ④ [次へ]をクリックします [ハードウェア デバイス ドライバのインストール] ダイアログボックスが表示されます
- ⑤ [デバイスに最適なドライバを検索する(推奨)]を選択し、[次へ]をクリックします [ドライバファイルの特定] ダイアログボックスが表示されます
- ⑥ [場所を指定]のみをチェックし、[次へ]をクリックします [デバイスドライバのアップグレードウイザード]ダイアログボックスが表示されます
- ⑦ [製造元のファイルのコピー元]に「C:¥ WINNT¥ SYSTEM32 」を指定し、[OK ]をクリックし ます。「ドライバファイルの検索]ダイアログボックスが表示されます。
- ⑧ [次へ]をクリックします 「デバイスドライバのアップグレードウィザードの完了]ダイアログボックスが表示されます
- ⑨ [完了]をクリックします
- ⑩ プロパティダイアログボックスを閉じます

#### デバイスマネージャでの確認 ~SCSI/RAID ドライバの更新~

 ターミナルサービスクライアントから[ComputerManagement ]の[デバイスマネージャ]を起動し、 SCSI and RAIDControllers を確認します。「SCSIController 」と表示されているところがある場合はド ライバを更新してください。以下の手順で行います。

- ① クライアントマシンより WebUI にて iStorage NS に接続し、[メンテナンス] [ターミナルサービス] を選択してターミナルサービスクライアントを起動します。
- ② administrator 権限を持ったユーザ名を用いて本装置にリモートログオンします。
- ③ マイコンピュータを右クリックして表示されるメニューから[Manage ] を選択し、起動した [ComputerManagement ]の[デバイスマネージャ]を選択します。
- ④ [SCSI and RAID Controllers ]を確認し、[SCSI Controller ]と表示されているところがある場 合は、[SCSI Controller ]を選択後、右クリックからプロパティを開きます。
- ⑤ [ドライバ]タブにクリックし、[ ドライバの更新] ボタンをクリックします。
- ⑥ 「新しいハードウェアの検出ウィザード」が起動します。[次へ]ボタンをクリックします。
- ⑦ [ハードウェア デバイス ドライバのインストール]ダイアログボックスが表示されます。[デバイ スに最適なドライバを検索する(推奨)]を選択し、[次へ]ボタンをクリックします。
- ⑧ [ドライバ ファイルの特定]ダイアログボックスが表示されます。[場所を指定]のみをチェックし、 [次へ]ボタンをクリックします。
- ⑨ [デバイスドライバのアップグレードウィザード]ダイアログボックスが表示されます。[製造元の ファイルのコピー元]に「C:¥ WINNT¥ SYSTEM32 」を指定し、[OK ]ボタンをクリックします。
- ⑩ [ドライバファイルの検索]ダイアログボックスが表示されます。[次へ]ボタンをクリックします。
- ⑪ [ディスクの挿入]ダイアログボックスが表示されます。[OK ]ボタンをクリックします。
- ⑫ [ファイルが必要]ダイアログボックスが表示されます。[コピー元]に「C:¥ WINNT¥ SYSTEM32 」 を指定し、[OK] ボタンをクリックします。
- ⑬ [デバイスドライバのアップグレードウィザードの完了]ダイアログボックスが表示されます。[完 了]ボタンをクリックします。
- ⑭ [SCSI Controller ]のプロパティダイアログボックスを閉じます。

#### ディスク管理での確認 ~ドライブレターの変更~

本装置をシャットダウンし、外していた PCI ボードや周辺機器を接続し、電源を ON にします。

 外していたボードやケーブルは確実に接続してください。

起動後、[ComputerManagement]の[ディスクの管理]でドライブ文字を確認し、必要に応じてドライ ブレターを変更します。

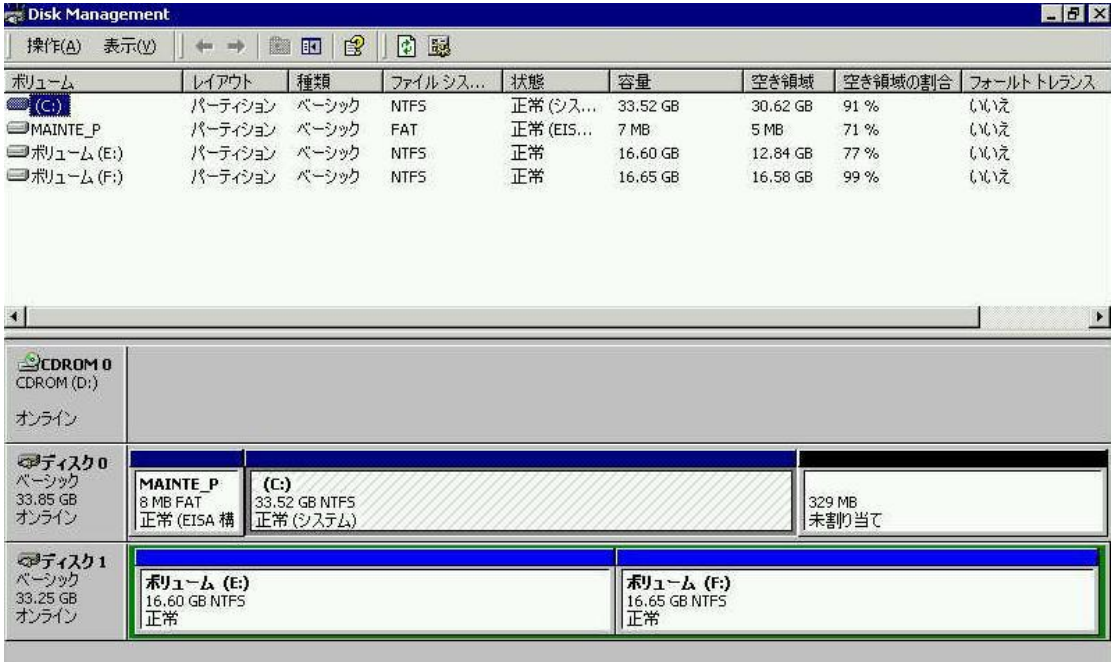

\*上の例では、外付けディスクを増設し、EとライブとFドライブを追加しています。

最後に必要であれば、バックアップしたデータをリストアします。リストアの手順は、管理者ガイドが掲 載されたホームページ上で公開するシステム復旧手順書と BackupExec または NetBackup のマニュアル 類を参照してください。

再インストールの後は、ユーザーや共有、アクセス権などの設定なども初期化されます。必要に応じて再 設定を行ってください。